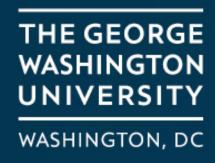

# Signing up for Student Success Coaching

Office for Student Success

#### Begin by clicking "Get Started"

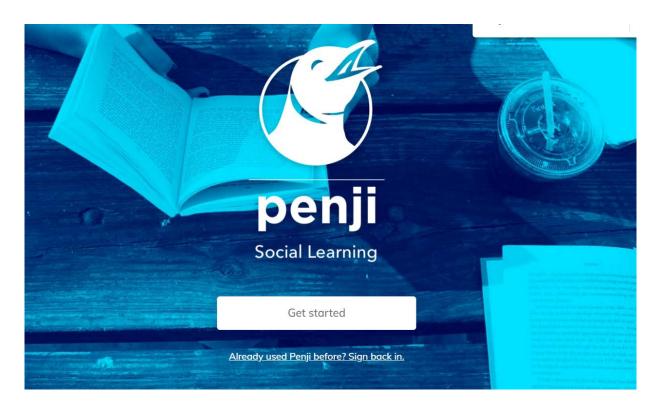

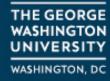

#### Enter your GW e-mail.

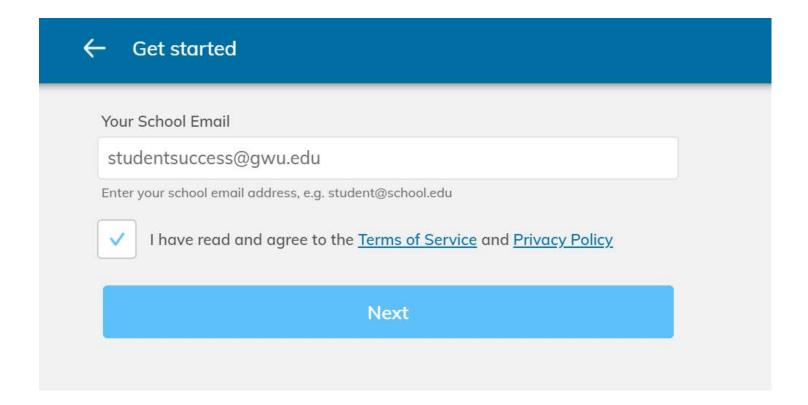

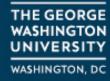

# Enter your GW e-mail and password through the Single Sign-On process

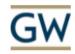

Sign in

studentsuccess@gwu.edu

Can't access your account?

Back

Next

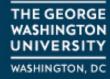

#### Select "Learn"

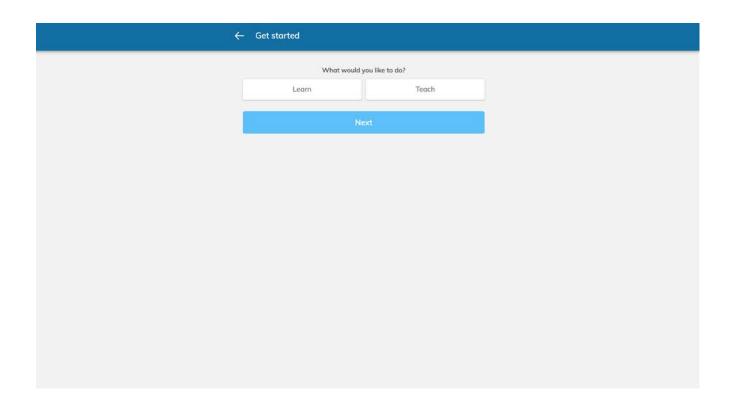

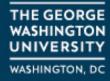

#### Select "OSS/Coaching"

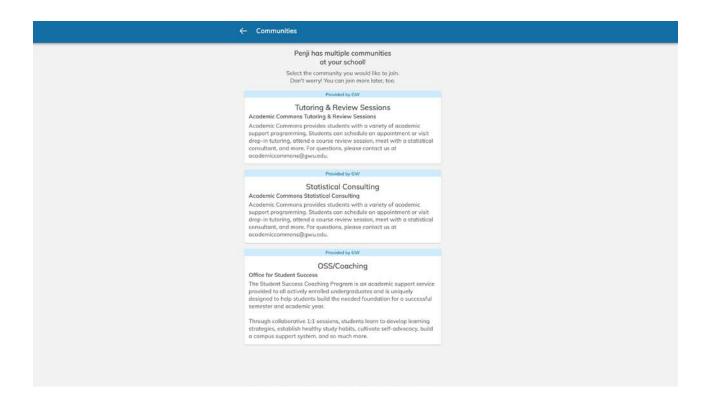

# Click the link in the e-mail from Penji to verify your account

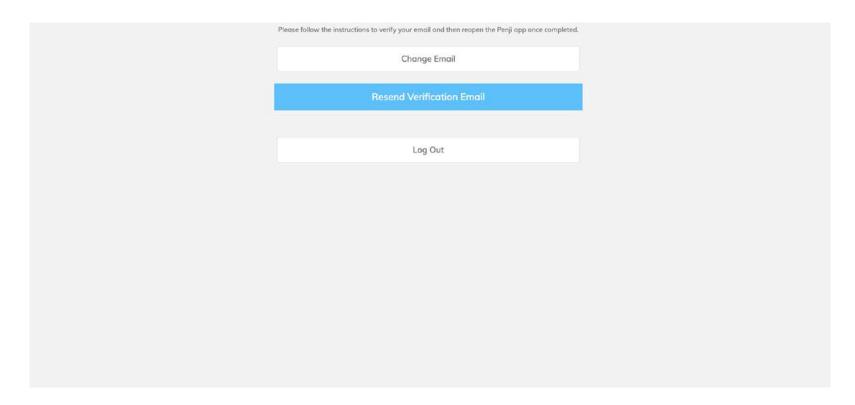

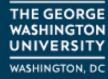

#### Click on "Schedule a Weekly 60 min Appointment"

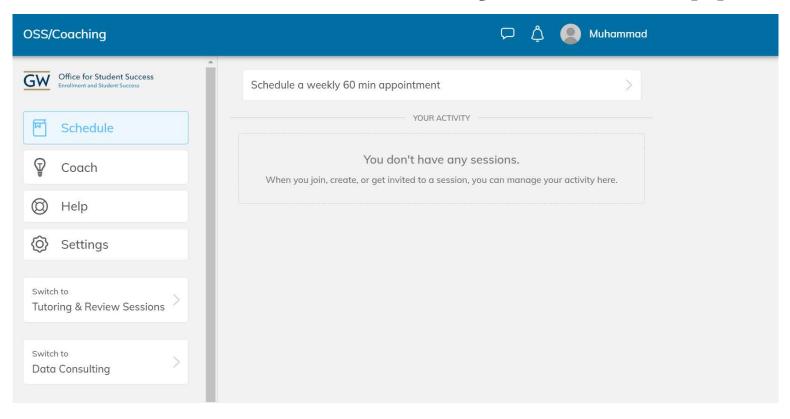

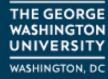

# Select the most relevant topic from the drop-down that you would like to work on with your coach.

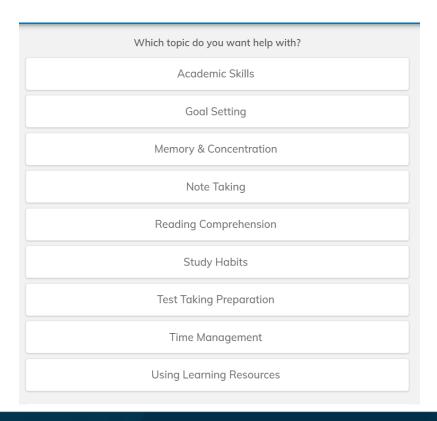

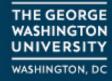

#### Select an open time and confirm your meeting time

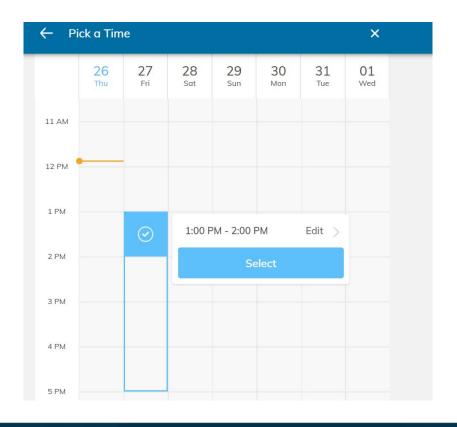

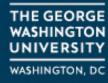

## Confirm the coach that you would like to meet with and click "Next"

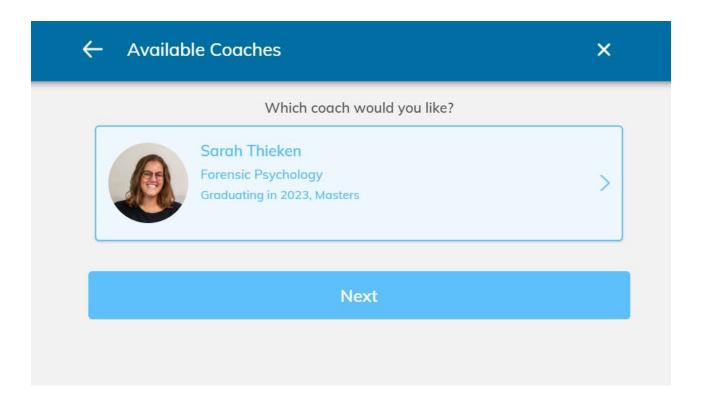

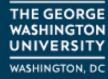

Choose if you would like to meet in-person in the University Student Center or virtually. Please note that some of our coaches are only available virtually.

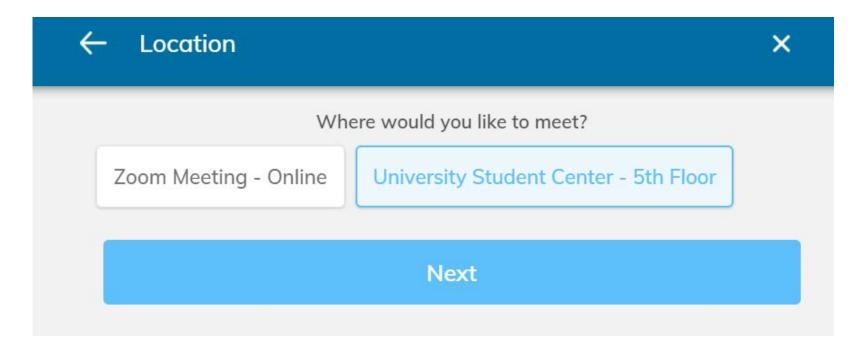

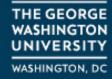

Select additional areas of focus that you would like to work on through Student Success Coaching and click "Select"

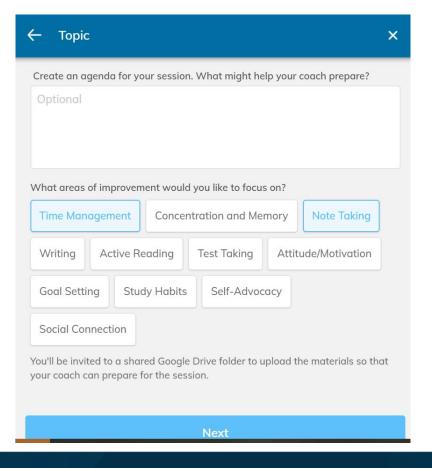

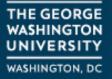

### Lastly, confirm the details of your weekly coaching meetings and click "Complete" to finish booking your coaching appointment

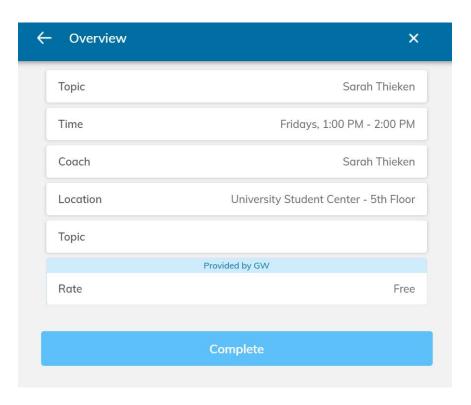

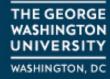

#### Questions?

If you experience any errors in signing up for coaching, please reach out to <a href="mailto:studentsuccess@gwu.edu">studentsuccess@gwu.edu</a> with your questions and attach a screenshot of any errors.

We would be happy to assist you in scheduling a meeting with an Student Success Coach.

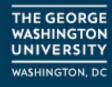